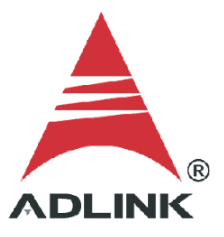

### **ADLINK Technical Document**

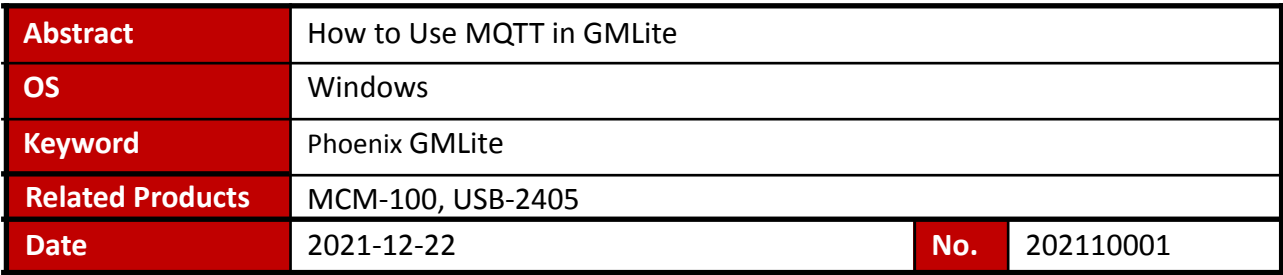

### Issue Details:

Phoenix GMLite provides an MQTT connection to get g(pk), g(rms), mm/s(pk), mm/s(rms), and um(pp) data through the internet. This document shows how to use MQTT with GMLite and self-test the system.

Prerequisites:

Phoenix GMLite installed.

Solution:

#### **Step 1: Installation**

Download, unzip, and install the following applications:

- 1. **Mosquitto**: An open-source message broker that implements the MQTT protocol Download link: <https://ftp.adlinktech.com/daq/mosquitto.zip>
- 2. **Sample program**: An MQTT subscriber sample program to receive data from the publisher.

Download link: [https://ftp.adlinktech.com/daq/mqtt\\_client.zip](https://ftp.adlinktech.com/daq/mqtt_client.zip)

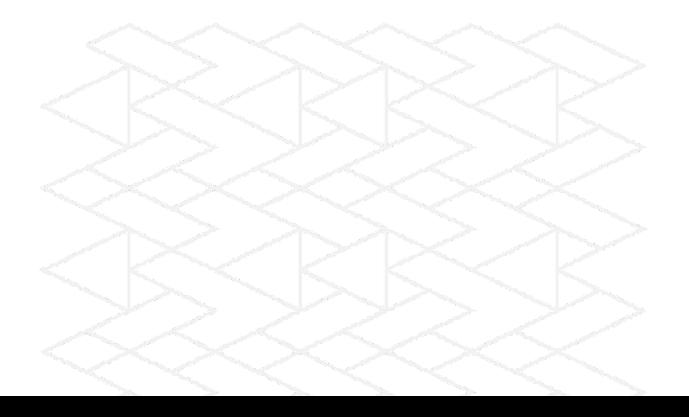

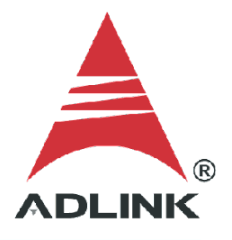

## **Step 2: Start mosquitto broker**

The MQTT broker receives messages from the publisher, filters the message by topic, and distributes them to subscribers. On the local machine, run **\mosquitto\mosquitoo.exe** to start the broker.

|   | ∧<br>名稱                                     | 修改日期     |
|---|---------------------------------------------|----------|
|   | devel                                       | 2021/12/ |
| À | aclfile.example                             | 2016/8/1 |
| À | ChangeLog.txt                               | 2016/8/1 |
| À | edl-v10                                     | 2016/8/1 |
| À | epl-v10                                     | 2016/8/1 |
|   | libeay32.dll                                | 2016/9/2 |
|   | mosquitto.conf                              | 2016/8/1 |
|   | mosquitto dll                               | 2016/8/2 |
|   | mosquitto.exe                               | 2016/8/2 |
|   | <b>I</b> mosquitto_passwd.exe               | 2016/8/2 |
|   | ■ mosquitto_pub.e 建立日期: 2021/12/21 下午 11:42 | 2016/8/2 |
|   | 大小: 119 KB<br>mosquitto sub.ex              | 2016/8/2 |
|   | mosquittopp.dll                             | 2016/8/2 |
|   | pthreadVC2.dll                              | 2016/12/ |
|   | pwfile.example                              | 2016/8/1 |
|   | readme.md                                   | 2016/8/1 |
|   | readme-windows.txt                          | 2016/8/1 |
|   | ssleay32.dll                                | 2016/9/2 |
|   | Uninstall.exe                               | 2016/12/ |
|   |                                             |          |

<sup>■</sup> 選取 D:\Dell Backup\loT Project\mosquitto\mosquitto.exe

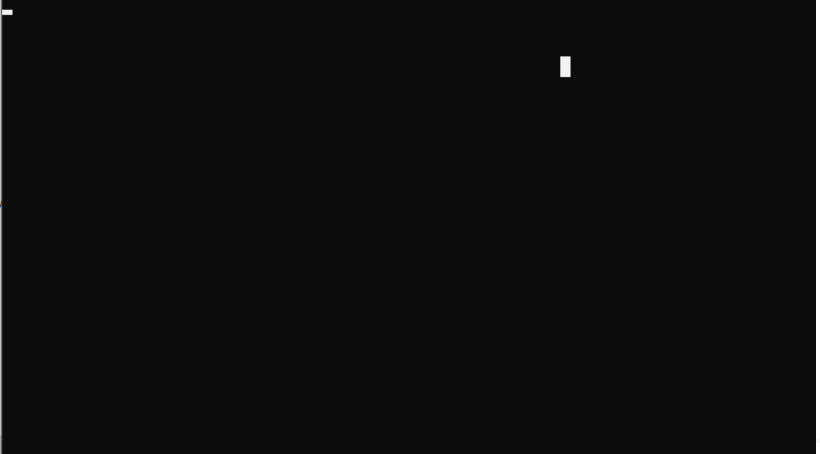

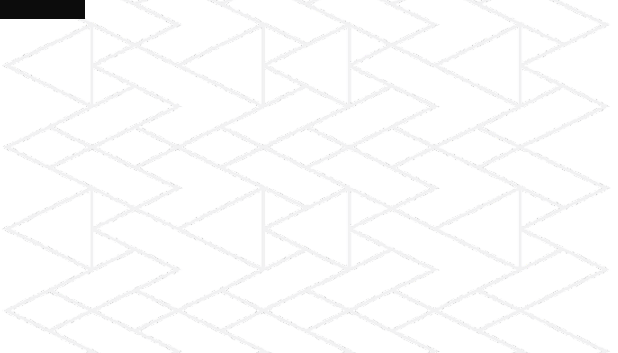

### **Step 3: Start MQTT subscriber**

The MQTT subscriber program receives data from the publisher on the local system. On the local system, run **\mqtt\_client\mqttServer\bin\Debug\mqttClient.exe** to start the subscriber program.

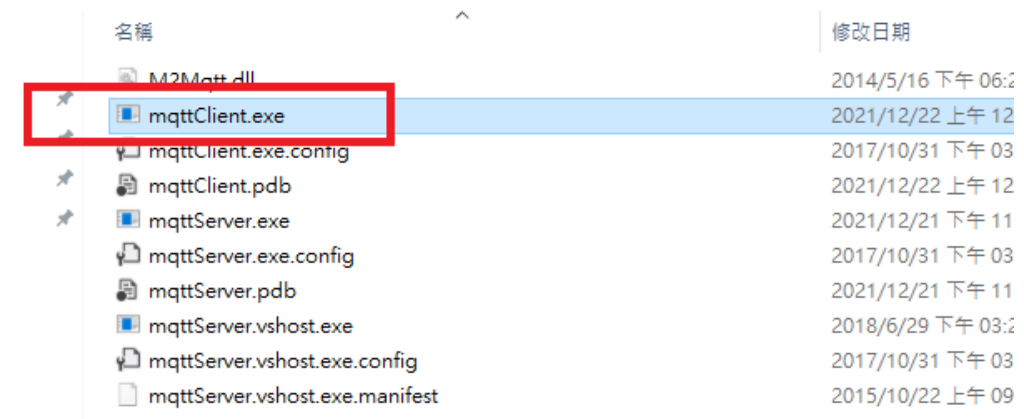

D:\Dell Backup\loT Project\mqtt client\mqttServer\bin\Debug\mqttClient.exe

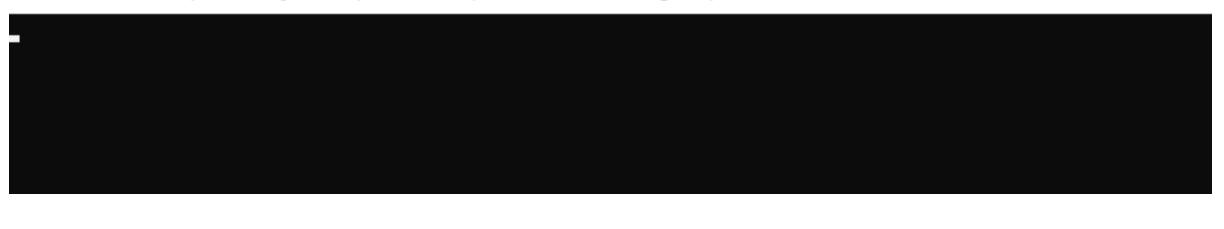

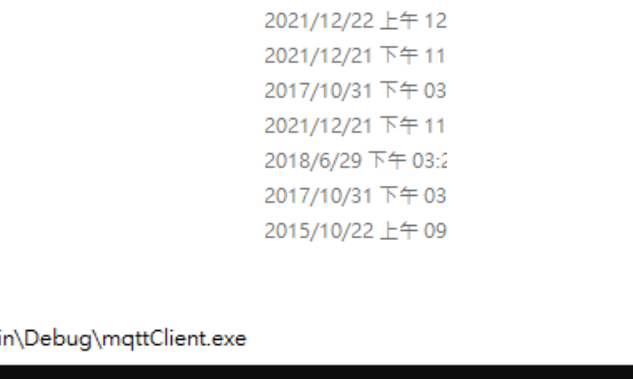

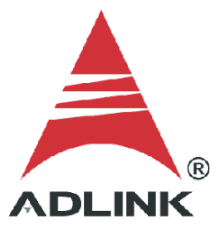

# **Step 4: Phoenix GMLite settings**

a. Run Phoenix GMLite and click **Settings**.

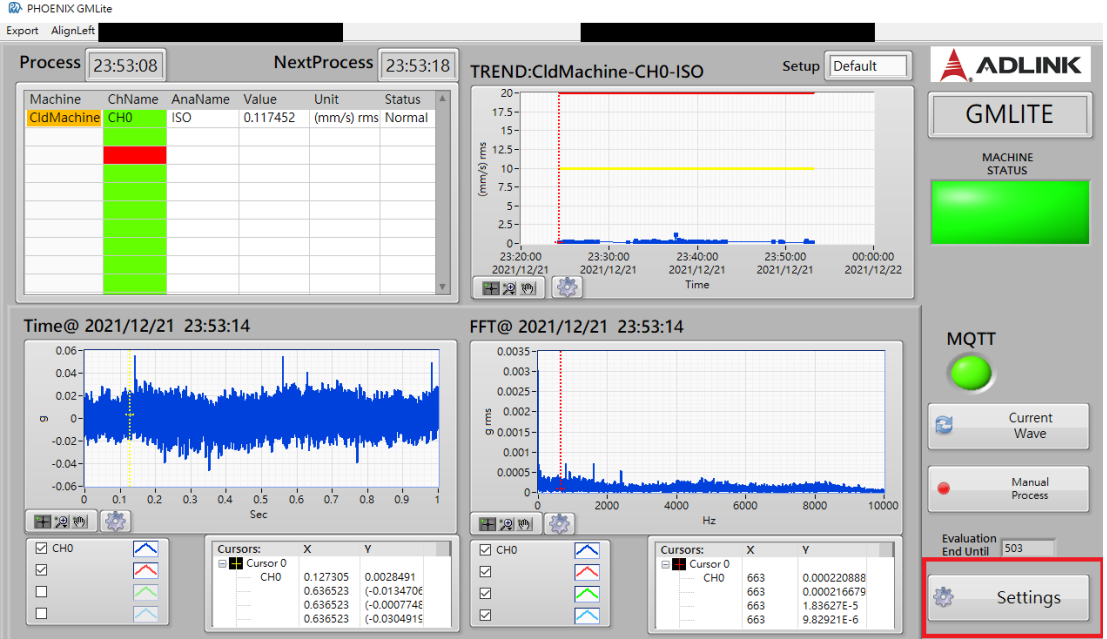

# b. Enter the settings as shown below.

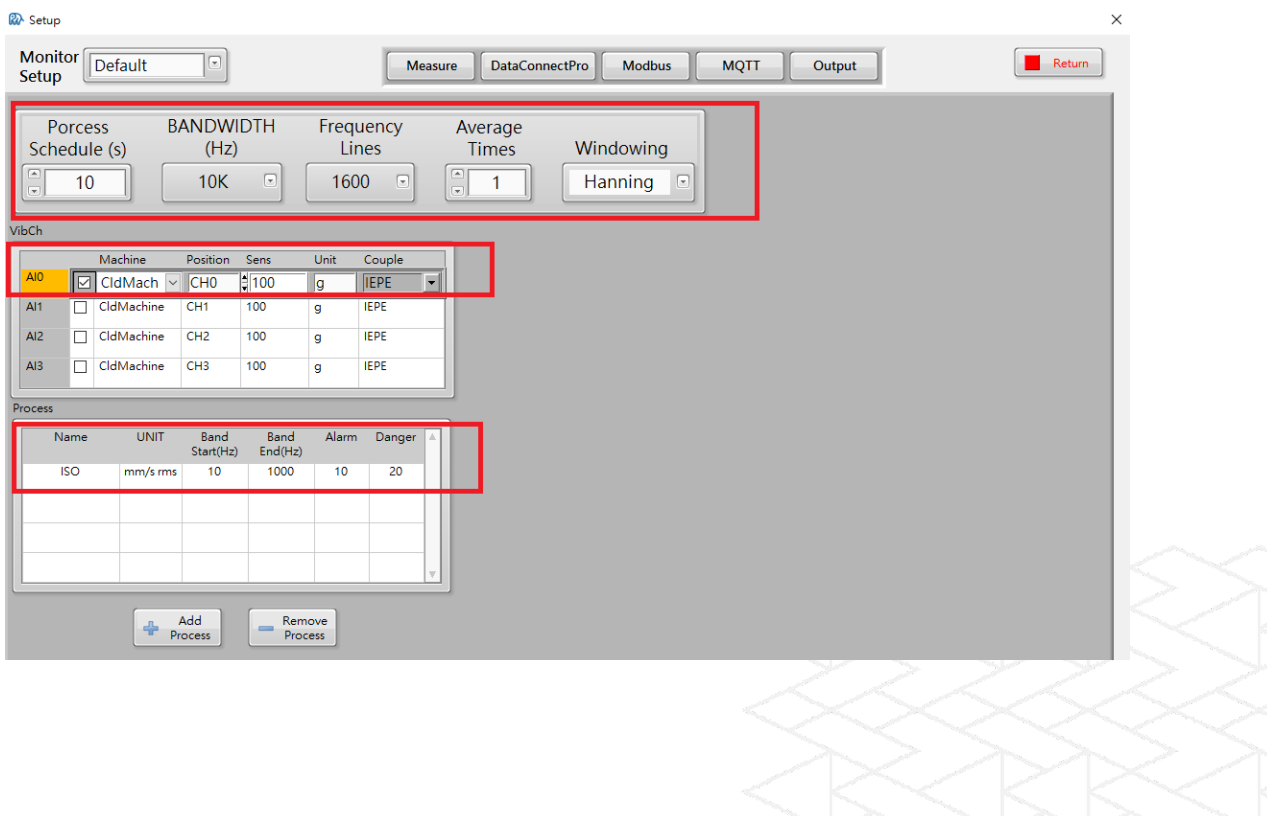

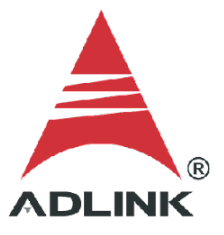

# **Step 5: MQTT publisher settings**

Use the following setting to configure the MQTT parameters.

- HostName: 127.0.0.1
- Port: 1883
- Topic: ChannelValue

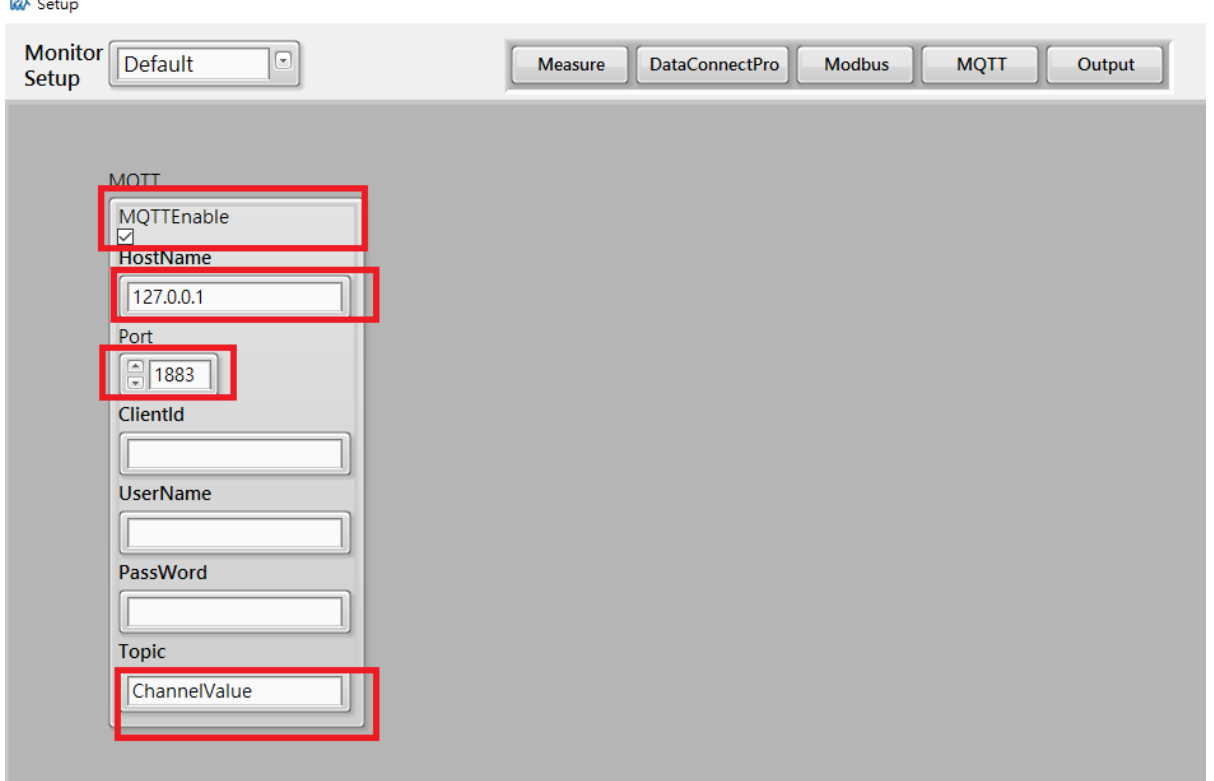

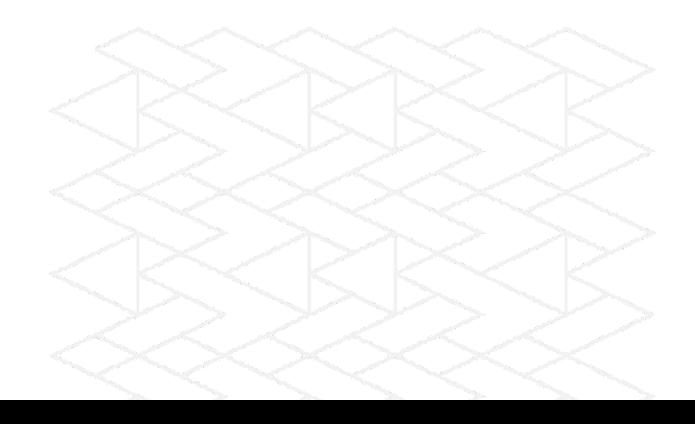

### **Step 6: Check results**

The sample MQTT subscriber will receive data when the Phoenix GMLite starts to measure the data. This indicates that Phoenix GMLite successfully sent data by MQTT on the local system.

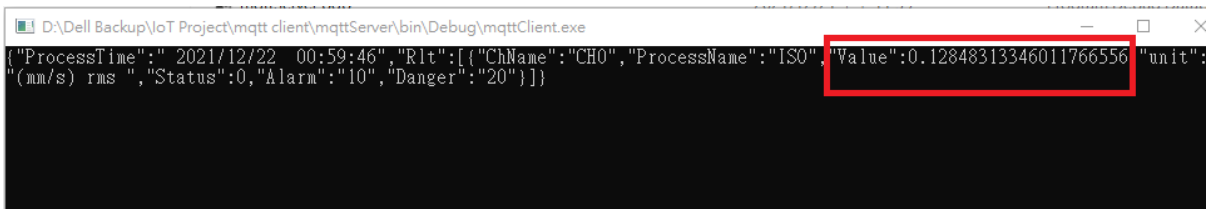

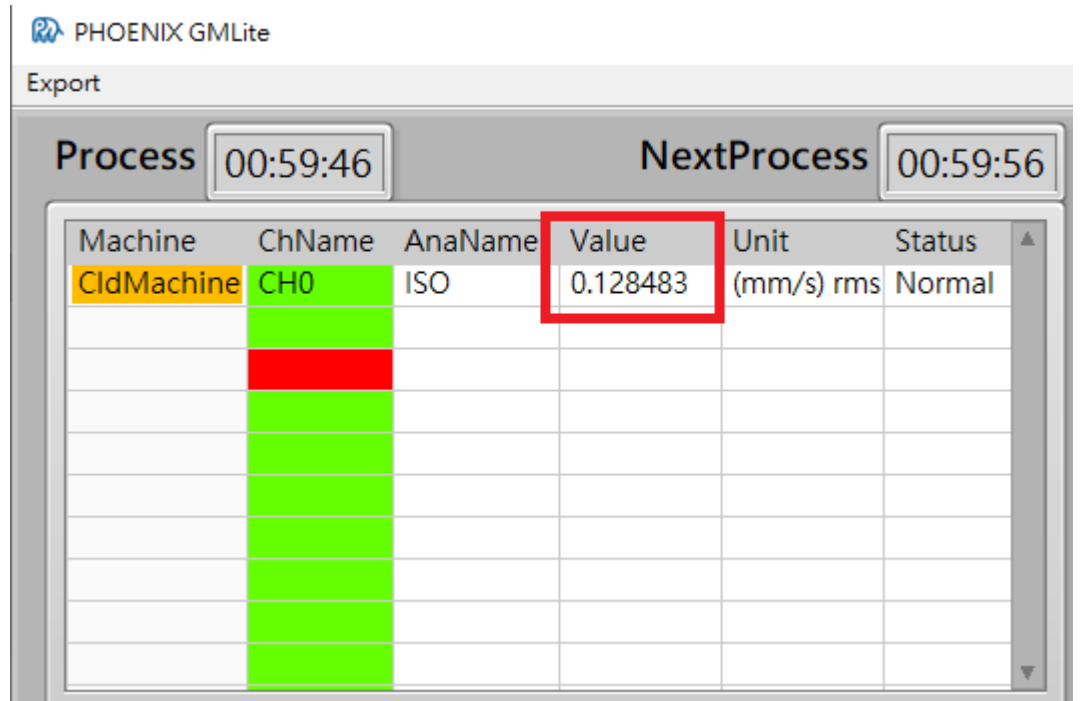

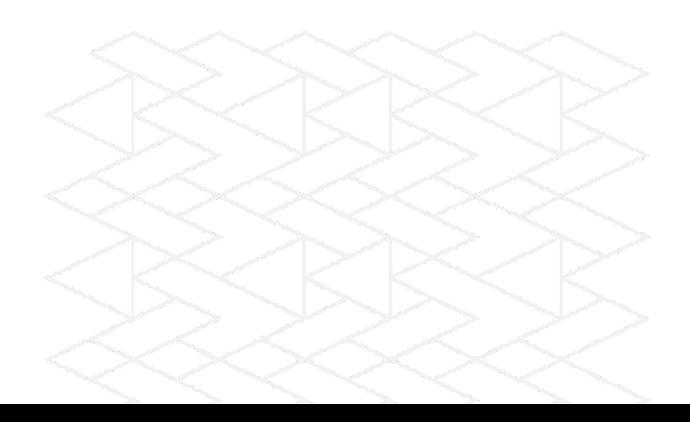